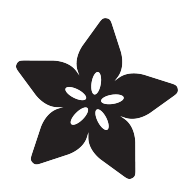

# Creative Inspiration Activity Generator

Created by Collin Cunningham

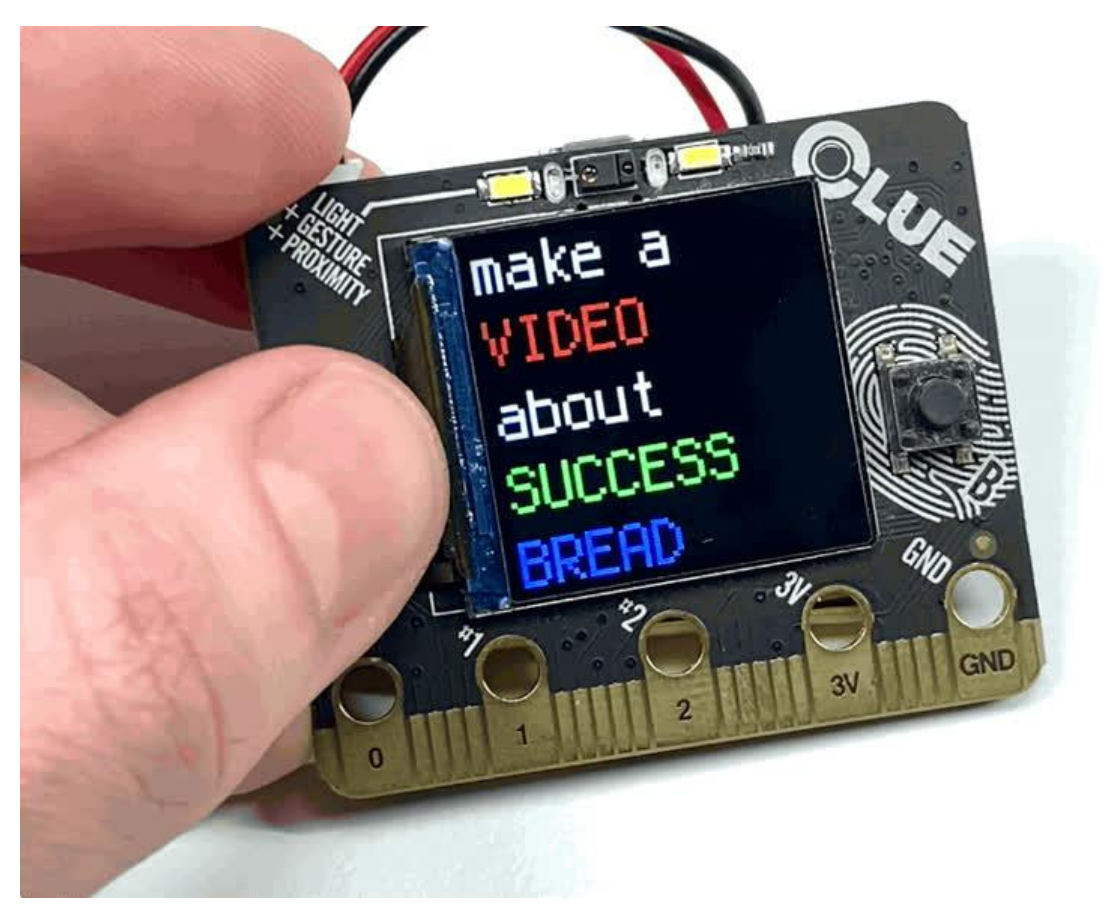

https://learn.adafruit.com/creative-inspiration-activity-generator

Last updated on 2022-12-01 03:49:37 PM EST

### Table of Contents

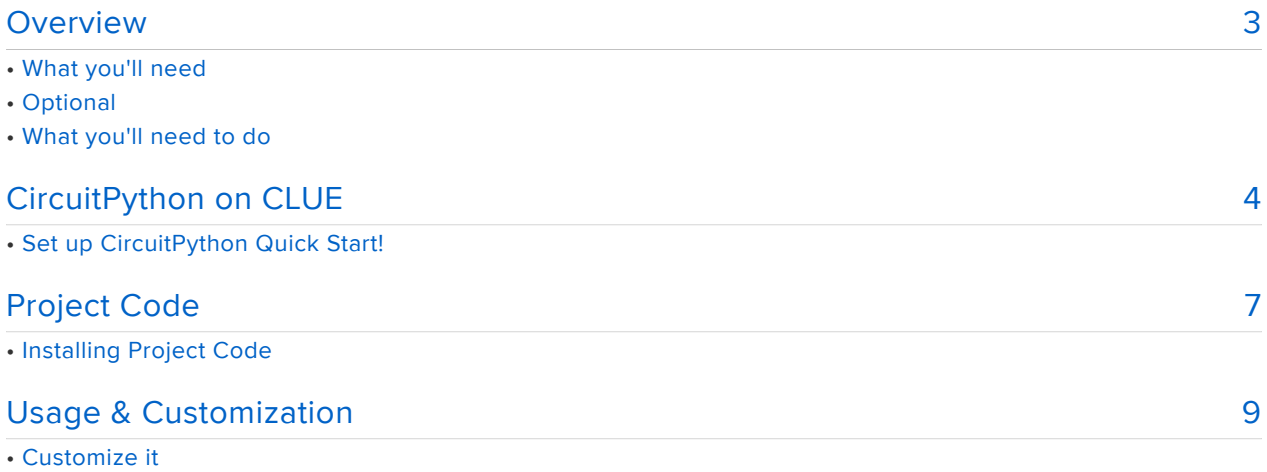

### <span id="page-2-0"></span>Overview

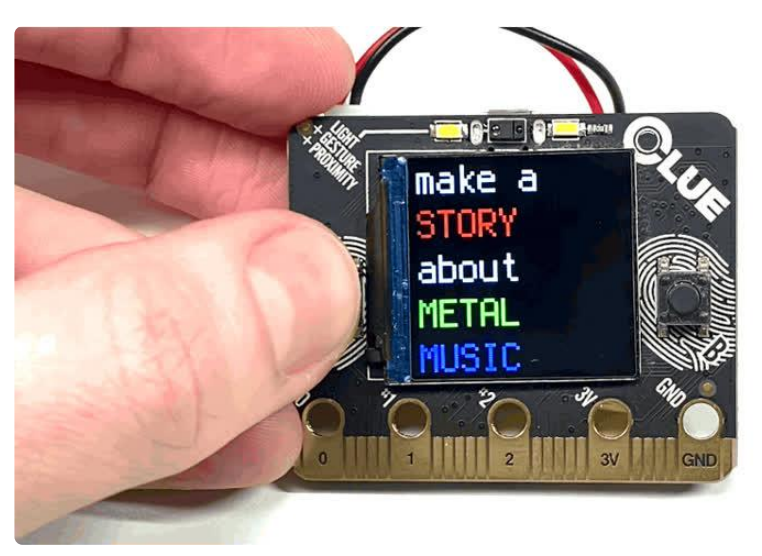

Feeling bored and need something to jumpstart the creative engine?

Sometimes the desire to create just needs a spark – some sort of seed to grow from. This quick, solder-free project turns your [Adafruit CLUE](https://www.adafruit.com/product/4500) () into a randomized project generator. It's simple to use and easy to customize by adding your own activities & subjects.

This project takes inspiration from [Oblique Strategies](https://learn.adafruit.com/pyportal-oblique-strategies) (), but updates the idea for flexibility and more of an all-ages appeal.

### What you'll need

In addition to a computer, you'll need an [Adafruit CLUE](https://www.adafruit.com/product/4500) (), [USB cable](https://www.adafruit.com/product/592) (). You can also use a battery to make your CLUE portable.

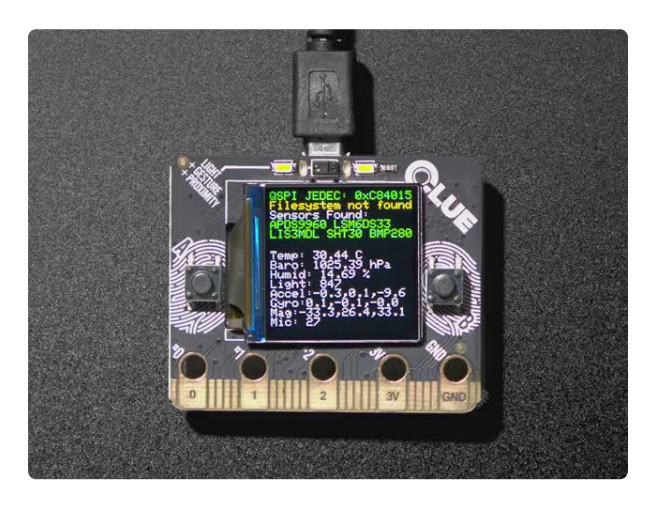

#### [Adafruit CLUE - nRF52840 Express with](https://www.adafruit.com/product/4500) [Bluetooth LE](https://www.adafruit.com/product/4500)

Do you feel like you just don't have a CLUE? Well, we can help with that - get a CLUE here at Adafruit by picking up this sensor-packed development board. We wanted to build some...

<https://www.adafruit.com/product/4500>

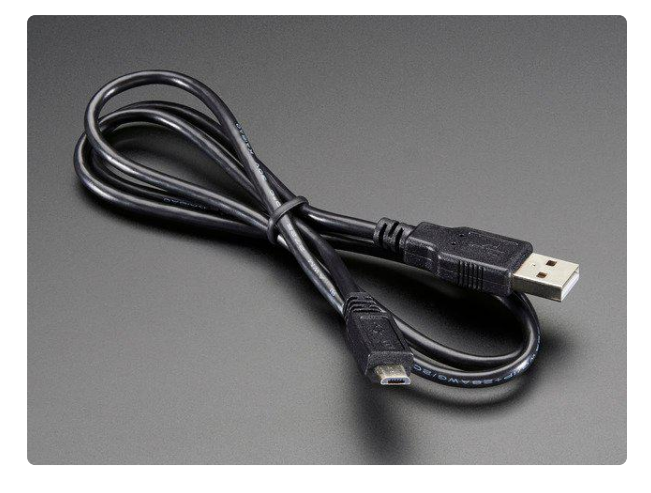

#### [USB cable - USB A to Micro-B](https://www.adafruit.com/product/592)

This here is your standard A to micro-B USB cable, for USB 1.1 or 2.0. Perfect for connecting a PC to your Metro, Feather, Raspberry Pi or other dev-board or... <https://www.adafruit.com/product/592>

#### **Optional**

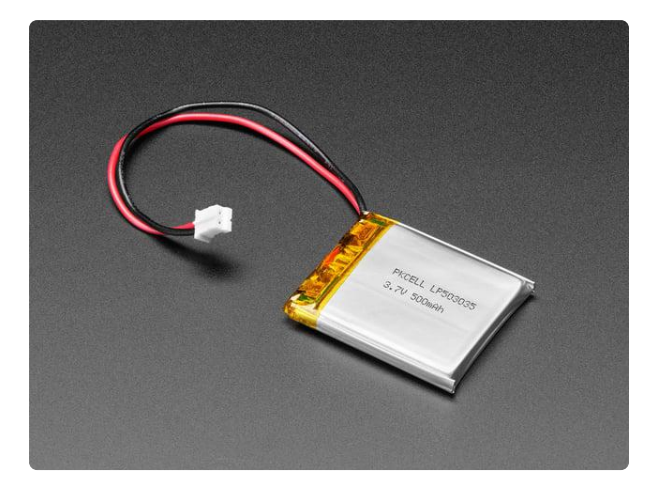

#### [Lithium Ion Polymer Battery - 3.7v](https://www.adafruit.com/product/1578) [500mAh](https://www.adafruit.com/product/1578)

Lithium-ion polymer (also known as 'lipo' or 'lipoly') batteries are thin, light, and powerful. The output ranges from 4.2V when completely charged to 3.7V. This... <https://www.adafruit.com/product/1578>

#### What you'll need to do

To get things up & running, this guide will show you how to:

- 1. Install CircuitPython on CLUE
- 2. Install necessary code libraries on CLUE
- 3. Upload project code

Let's get started!

# <span id="page-3-0"></span>CircuitPython on CLUE

[CircuitPython](https://github.com/adafruit/circuitpython) () is a derivative of [MicroPython](https://micropython.org) () designed to simplify experimentation and education on low-cost microcontrollers. It makes it easier than ever to get prototyping by requiring no upfront desktop software downloads. Simply copy and edit files on the CIRCUITPY flash drive to iterate.

The following instructions will show you how to install CircuitPython. If you've already installed CircuitPython but are looking to update it or reinstall it, the same steps work for that as well!

> [Download the latest version of](https://circuitpython.org/board/clue_nrf52840_express/) CircuitPython for CLUE from circuitpython.org

### Set up CircuitPython Quick Start!

Follow this quick step-by-step for super-fast Python power :)

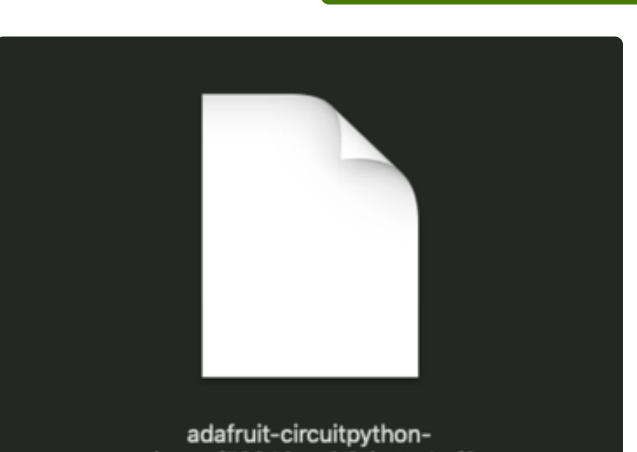

clue\_nrf52840\_....0.0-beta.4.uf2

Click the link above to download the latest version of CircuitPython for the CLUE.

Download and save it to your desktop (or wherever is handy).

dafruit

Plug your CLUE into your computer using a known-good USB cable.

A lot of people end up using charge-only USB cables and it is very frustrating! So make sure you have a USB cable you know is good for data sync.

Double-click the Reset button on the top (magenta arrow) on your board, and you will see the NeoPixel RGB LED (green arrow) turn green. If it turns red, check the USB cable, try another USB port, etc. Note: The little red LED next to the USB connector will pulse red. That's ok!

If double-clicking doesn't work the first time, try again. Sometimes it can take a few tries to get the rhythm right!

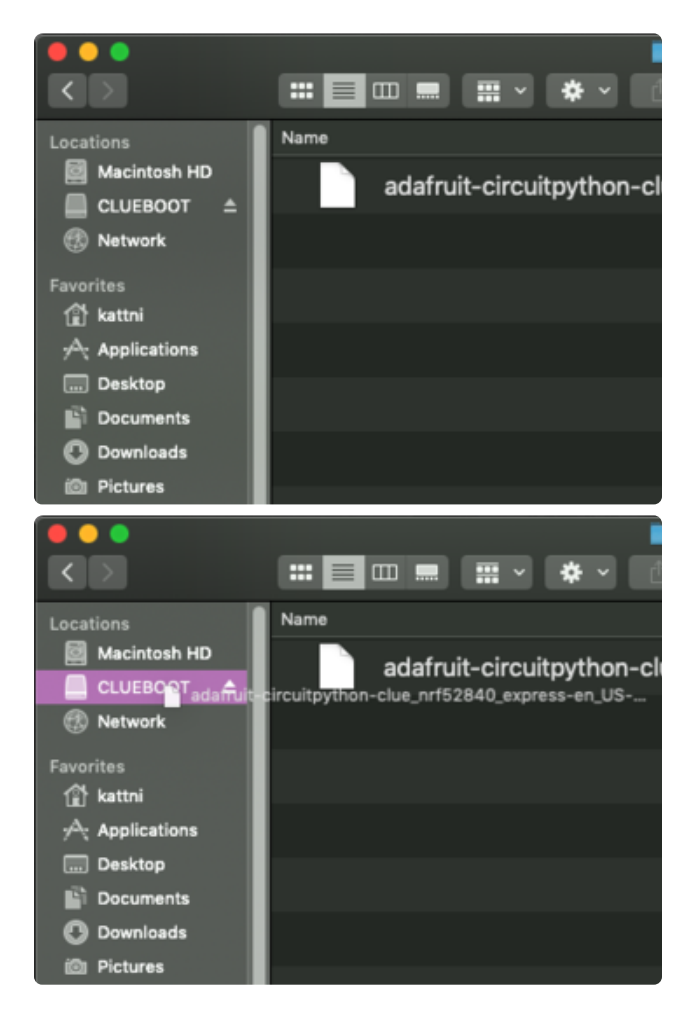

You will see a new disk drive appear called CLUEBOOT.

Drag the adafruit-circuitpython-clueetc.uf2 file to CLUEBOOT.

 $\blacksquare$   $\blacksquare$   $\blacksquare$ 春、 Nam Macintosh HD adafruit-circuitpython-cl **CIRCUITPY** <sup>1</sup> kattni **Applications** Desktop Documents Downloads Pictures

The LED will flash. Then, the CLUEBOOT drive will disappear and a new disk drive called CIRCUITPY will appear.

If this is the first time you're installing CircuitPython or you're doing a completely fresh install after erasing the filesystem, you will have two files - boot out.txt, and code.py, and one folder - lib on your CIRCUITPY drive.

If CircuitPython was already installed, the files present before reloading CircuitPython should still be present on your CIRCUITPY drive. Loading CircuitPython will not create new files if there was already a CircuitPython filesystem present.

That's it, you're done! :)

# <span id="page-6-0"></span>Project Code

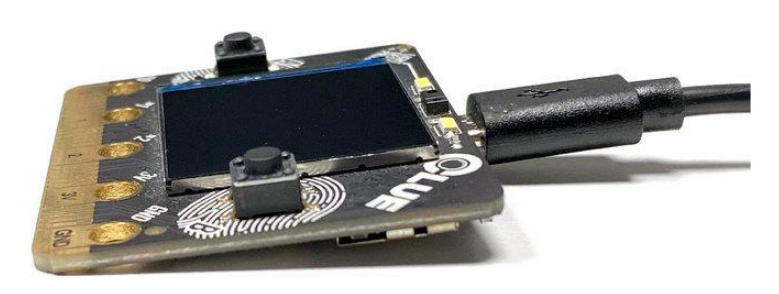

Now that CircuitPython & libraries are installed on your CLUE, all you need is the project code.

### Installing Project Code

To use with CircuitPython, you need to first install a few libraries, into the lib folder on your CIRCUITPY drive. Then you need to update code.py with the example script.

Thankfully, we can do this in one go. In the example below, click the Download Project Bundle button below to download the necessary libraries and the code.py file in a zip file. Extract the contents of the zip file, open the directory Activity\_Generator/ and then click on the directory that matches the version of CircuitPython you're using and copy the contents of that directory to your CIRCUITPY drive.

Your CIRCUITPY drive should now look similar to the following image:

```
\blacktriangledown \blacksquare CIRCUITPY
  \blacktriangleright \blacksquare . fseventsd
     metadata_never_index
     \blacksquare. Trashes
    boot_out.txt
     \Box code.py
     things.py
  \blacksquare lib
     \blacktriangleright adafruit_apds9960
     ► adafruit_bitmap_font
     ► adafruit_bus_device
     ► adafruit_display_text
     ▶ adafruit_lsm6ds
     ► adafruit_register
        adafruit_bmp280.mpy
        adafruit_clue.mpy
        adafruit_lis3mdl.mpy
        adafruit_pixelbuf.mpy
        adafruit_sht31d.mpy
        \blacksquare neopixel.mpy
```

```
# SPDX-FileCopyrightText: 2020 Collin Cunningham for Adafruit Industries
#
# SPDX-License-Identifier: MIT
#
"""ACTIVITY GENERATOR for Adafruit CLUE"""
import time
import random
from adafruit_clue import clue
from things import activities
from things import subjects
screen = clue.simple text display(text scale=4, colors=(clue.WHITE,))
screen[1].text = "ACTIVITY"
screen[2].text = "GENERATOR"
screen.show()
time.sleep(1.5)
screen[0].text = "make a"screen[2] .text = "about"screen[1].color = clue.RED
screen[3].color = clue.GREEN
screen[4].color = clue.BLUE
activity = "???"
subject_a = "???"
subject b = "???"two_subjects = True
def random_pick(items):
    index = random.random(0, len(items) - 1) return items[index]
while True:
```

```
 if clue.button_a:
    activity = random pick(activities)
    subject a = \text{random price}(subjects)subject_b = random\_pick(subjects) time.sleep(0.25)
 if clue.button_b:
    two\_subjects = not two\_subjects time.sleep(0.5)
screen[1].text = activityscreen[3].text = subject_a if two_subjects:
    sc^{-}een[4].text = subject b
 else:
    screen[4].text = "" screen.show()
```
### <span id="page-8-0"></span>Usage & Customization

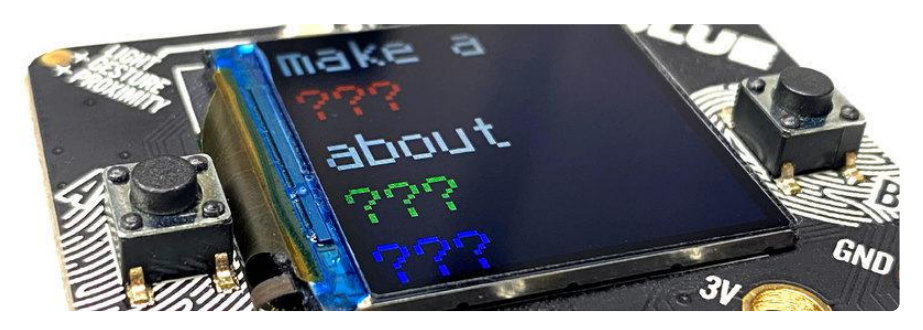

After booting up, press the A button to generate a new project idea.

If you'd like simpler suggestions, press the B button to remove the second item from the proposed subject.

Generally, the generated project ideas work best as starting points or suggestions. For example: "make a VIDEO about METAL SINGING" could be a video about a heavy metal band, or someone playing the saw, or a crooning fork, etc.

#### Customize it

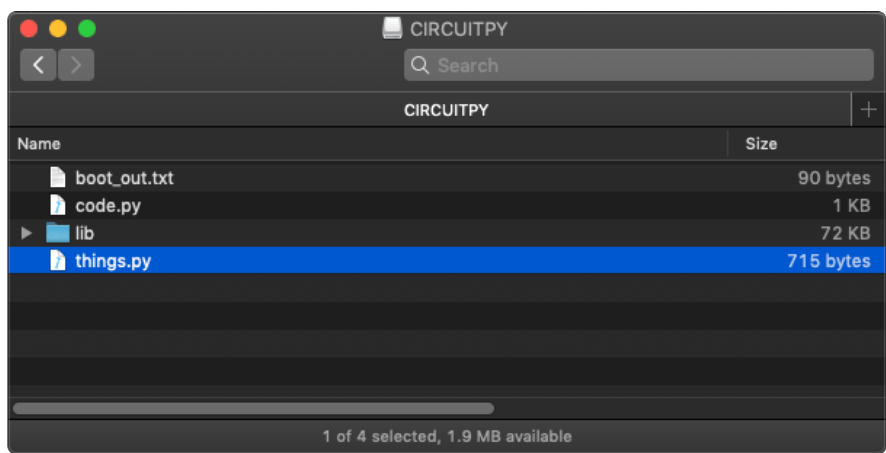

You can easily add or remove words used by the generator by editing a single file.

For editing the CircuitPython code, we recommend using the [Mu editor.](https://learn.adafruit.com/adafruit-clue/installing-mu-editor) () Info for downloading and installing Mu can be [found here](https://learn.adafruit.com/adafruit-clue/installing-mu-editor) ().

Connect CLUE to your computer and open the CIRCUITPY drive.

Open the file named things.py in the Mu editor.

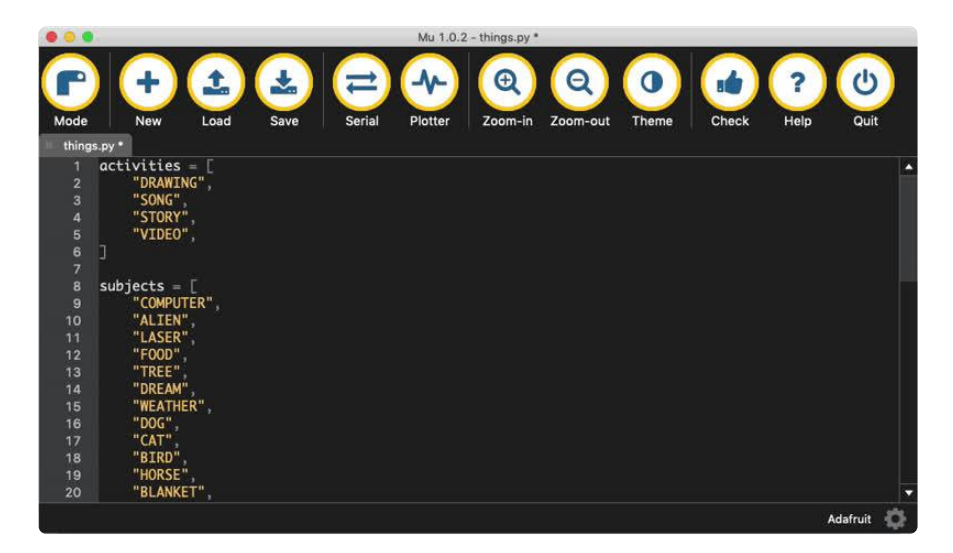

You can delete or add items to the list, just remember to:

- Indent each item with four spaces
- Enclose each item in quotation marks •
- Follow each item with a single comma •
- Each item must have a length of 8 characters or less •